# **ColdTrace Dashboard Guide**

| District          | A             | Displa           | ay Dashb       | oard      |           |
|-------------------|---------------|------------------|----------------|-----------|-----------|
| Select Deployment |               |                  |                |           |           |
|                   |               | Pas              | t 30 Days      | S         |           |
|                   | % in<br>range | Freeze<br>alarms | Heat<br>alarms | Min<br>°C | Max<br>°C |
| Health Facility 1 | 97%           | 0                | 0              | 2.3       | 12.5      |
| Health Facility 2 | 97%           | 0                | 0              | 2.4       | 7.9       |
| Health Facility 3 | 96%           | 0                | 0              | 2.2       | 8.4       |
| Health Facility 4 | 94%           | 0                | 3              | 3.5       | 9.7       |
| Health Facility 5 | 94%           | 0                | 2              | 1.6       | 9.4       |

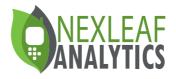

### **Table of Contents**

| ColdTrace 5 Overview    | 1  |
|-------------------------|----|
| Dashboard Login         | 2  |
| Account Information     | 3  |
| Visualizations          | 7  |
| Weekly 1                | 10 |
| Monthly 1               | 14 |
| Daily1                  | 15 |
| Device Configuration 1  | 8  |
| Equipment Performance 2 | 22 |
| Power Profile2          | 23 |
| Subscriptions           | 24 |
| Daily 2                 | 25 |
| Weekly2                 | 28 |
| Monthly 2               | 29 |
| Log out 3               | 30 |

### **ColdTrace System Overview**

ColdTrace is a remote temperature monitoring (RTM) system for cold chain equipment (CCE) that store vaccines and other temperature-sensitive products.

ColdTrace has 2 core components:

- 1. ColdTrace unit, which collects and transmits temperature and power data from the CCE and sends alerts to health clinic staff via text message or email when temperature inside of the CCE is outside of the safe range.
- 2. ColdTrace dashboard, a secure, cloud-based platform giving health clinic staff remote access to near real-time temperature and power data with customizable analytics and report-generating tools to track equipment performance. The information is easy to access and interpret, facilitating crucial decision-making such as resource allocation and back-up equipment distribution.

This manual provides a step-by-step guide for the ColdTrace dashboard.

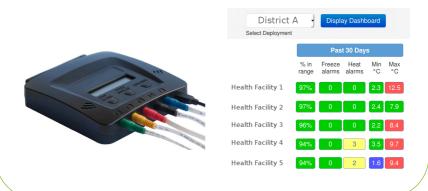

### **Dashboard Login**

To access the dashboard online, please follow these steps:

- 1. Go to http://coldtrace.org/coldtrace/
- 2. Enter your username and password you received from Nexleaf to login to the website.

You will then be able to login and view the data. The next slides will assist you in viewing different features and visualizations on the site.

Please email info@nexleaf.org if you are unable to login.

| <b>ONEXLEAF</b>                    |  |
|------------------------------------|--|
|                                    |  |
| Home / Log In                      |  |
| Log In                             |  |
| You must log in to view that page. |  |
| Log in for using the form below.   |  |
| Username*                          |  |
|                                    |  |
| Password*                          |  |
|                                    |  |
| Log in                             |  |
|                                    |  |

### **User Information**

- Click the button in the top right with your username to view or update your account, change your password, view and update subscriptions, or log out.
- If you forgot your password, please send an email to info@nexleaf.org.
- Subscriptions is where users choose what reports to receive. There are daily/weekly/ monthly reports, and they will be covered later in further detail.

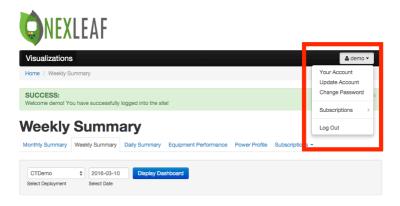

### **Your Account**

- Account Overview view your essential user information.
- Manage Subscriptions click here to update the periodic updates you receive. There will be more detail on this later in the guide.
- Update Account click here to update user information from Account Overview.
- Change Password click here to change your password.

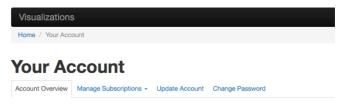

#### **Basic Account Overview**

| Name:               | demo demo        |
|---------------------|------------------|
| Username:           | demo             |
| Email:              | demo@nexleaf.org |
| Role:               | Basic User       |
| Timezone:           | UTC              |
| Language:           | English          |
| Default Deployment: | CTDemo           |

### **Update Account**

- To change username, select the Username field and enter desired new username.
- Edit your first or last name by selecting the appropriate field and entering your new First name.
- Change the email address associated with your account by selecting the email field and entering a new email address.
- Use the dropdowns to change **Timezone** or **Language**.
- If you are monitoring more than one deployment, use the Default Deployment dropdown to change which deployment loads first after logging in.
- After all edits on 'Update Your Account,' click 'Update Account' for changes to take effect.

| nt Overview Manag  | e Subscriptions +   | Update Account             | Change Password                 |
|--------------------|---------------------|----------------------------|---------------------------------|
| Username*          | demo                |                            |                                 |
|                    | Required. 30 charai | sters or fewer, letters, n | sumbers and 6//+/-/_ characters |
| First name         | demo                |                            |                                 |
| Last name          | demo                |                            |                                 |
| E-mail address     | demo@nexleaf.       | org                        |                                 |
| Timezone*          | UTC                 | v                          |                                 |
| Language*          | English             | \$                         |                                 |
| Default deployment | CTDemo              | •                          |                                 |
|                    | Default deployment  | to display.                |                                 |

### **Change Password**

- If you wish to change your current password, first click the 'Change password' tab.
- Simply enter your old password in 'Old password' field
- Then enter a new password in the 'New password' field.
- Reenter your new password in 'New password confirmation'
- Click 'Update Password' for the change to take affect.

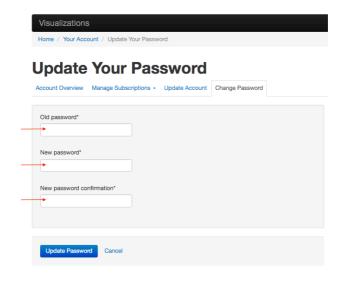

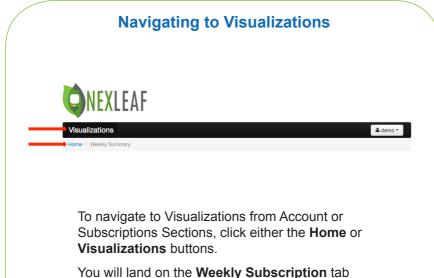

of your default deployment, which is also the landing page after logging in each time.

### Homepage

Once logged in, the home page will open up to the default deployment assigned to you on the **Weekly Summary** tab.

You can view the cold chain performance data in 3 ways:

- 1. Monthly Summary
- 2. Weekly Summary
- 3. Daily Summary

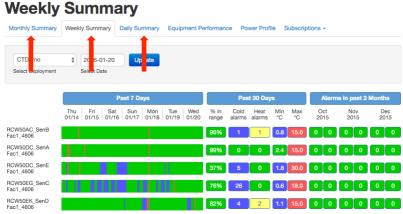

Visualization credit: UNICEF

### **Generating Visualizations in Dashboard**

- To generate visualizations in any of the 3 views, use the 'Select Deployment' dropdown to select the deployment/group you would like to view and select the date range then click 'Update.'
- When you are generating a 'heat map' or a table on the dashboard, click once and give it a few seconds to load the data.
- When changing parameters, be sure to click 'Update.'

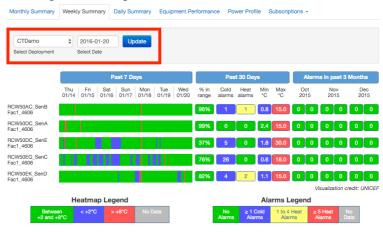

### **Weekly Summary**

### Weekly Summary

- Equipment can have up to 5 sensors.
- Equipment names are listed as 'Device\_Sensor\_Facility\_ Last 4 digits of CT5 IMEI.'
- The **Past 7 Days** displays a timeline with color-coded alarm states based on the **Legend** below.
- To view the **weekly temperature plot** of a particular fridge, click on the timeline bar.

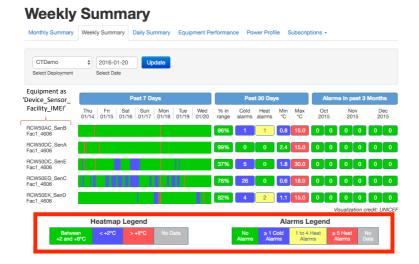

### **Temperature Plot from Weekly Summary**

- After clicking on a weekly timeline bar, you will see a detailed pop up with Quick Stats, Actions and plots.
- Customize a date range for the plot using the date selectors, then press 'Update.'
- Quickly assess a fridge's performance with the Quick Stats and the plots below.
- Or use View Full Size Plot to have the plot as one image.
- Export Data allows you to download the raw data on a spreadsheet.
- Select Configure CT5 Device to update logging and upload intervals as well as sensor alarms.

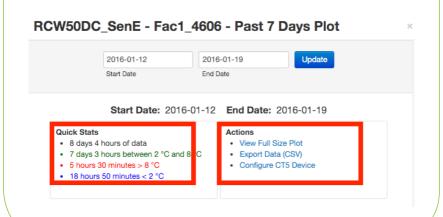

### Temperature Plot from Weekly Summary (cont.)

- Scroll down the pop up to see the device's temperature and power plot for the chosen time period.
- The colored bands on the Temperature plot allows for easy visual assessment of fridge performance.
- The battery graph on the bottom shows how ColdTrace battery is charging. If the fridge is also connected to the same power source as ColdTrace, then you can see the power outage for the fridge in this graph as well.

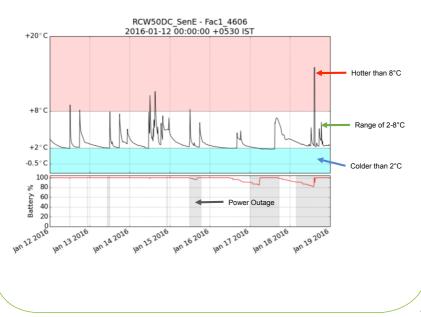

### Weekly Summary

- A graph at the bottom of the *Weekly Summary* page shows the **temperature plots of all equipment** in the deployment.
- Use the graph to quickly assess whether there are any outliers in the deployment.
- The days in the temperature plot align with the temperature bars of individual equipment above.

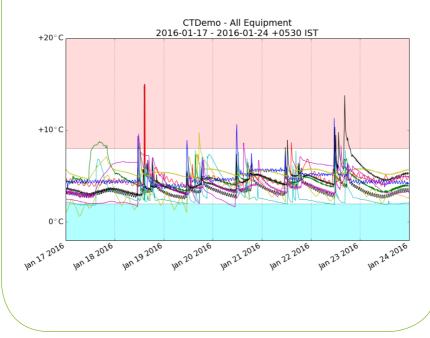

### **Monthly Summary**

- Specify data from which deployment you want to see using the dropdowns, then press 'Update.'
- Click the **Legend** to **sort by best** (in-range) to worst (no data). Click again to sort worst to best.
- The grey 'No Data' tab means that there was a gap in data transmission. This will occur when device battery has no power or when data has not been transmitted due to loss of network signal.

#### Monthly Temperature Summary Monthly Summary Weekly Summary Daily Summary Equipment Performance Power Profile Subscriptions -CTDemo January \$ 2016 \$ < 2C ٥ Update Cold Threshold Deployment Month Year Jan Feb Mar Apr May Jun Jul Aug Sep Oct Nov Dec Device Name 2016 Facilities & Sensor Legend % of Readings Equipment Location Alarms Name Facility Cold RCW50DC\_SenA Fac1\_4606 98% 0 RCW50AC SenB Fac1\_4606 96% н Fac1\_4606 RCW50EG SenC 89% 26 0 RCW50EK\_SenD Fac1\_4606 86% 8% 4 3 RCW50DC SenE Fac1\_4606 9% 0 Equipment Totals 86% 6% 8% 36

Visualization credit: Project Optimize

### **Daily Summary**

- Select the deployment and year you would like to view, then click 'Update.'
- Use the **arrows** to move forward or back a month. Or jump to a month with the **month titles**.
- The **Legend** at the bottom explains the colors in each day's cell.
- Hover over a cell to see a **summary pop up** of data in and out of range.
- To view **detailed temperature plot** of a particular CCE in a facility, click on the cell of the day you wish to view.

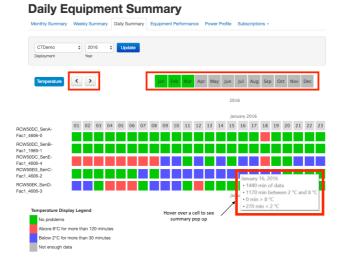

### **Daily Summary**

- After clicking on a daily grid, you will see the same detailed daily pop up as when you click on a weekly timeline bar.
- Customize a date range for the plot using the date selectors, then press 'Update.'
- Quickly assess a fridge's performance with the Quick Stats and the plots below.
- Use View Full Size Plot to see the plot alone.
- Export Data downloads raw data to a CSV.
- Select Configure CT5 Device to update settings.

| Start Date:     2016-01-18     End Date:     2016-01-18       Quick Stats     Actions       • 1 day 4 hours of data     • View Full Size Plot       • 1 day between 2 °C and 8 °C     • Export Data (CSV) | 2016-01-18<br>Start Date                                                                   |
|----------------------------------------------------------------------------------------------------|--------------------------------------------------------------------------------------------|
| 4 hours 10 minutes > 8 °C     Configure CT5 Device                                                                                                    | Quick Stats <ul> <li>1 day 4 hours of data</li> <li>1 day between 2 °C and 8 °C</li> </ul> |

#### 16

### Daily Summary (Detailed, cont.)

- Be sure to scroll down to view the temperature and power plots.
- The colored bands on the **Temperature plot** allows for easy visual assessment of fridge performance.
- The battery graph on the bottom shows how ColdTrace battery is charging. If the fridge is also connected to the same power source as ColdTrace, then you can see the **power outage** of the fridge in this graph as well.

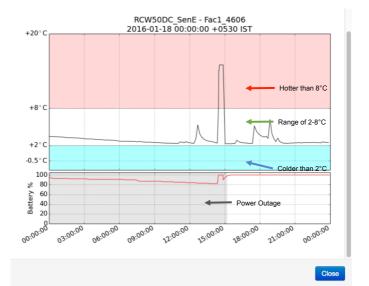

### **Configuring Daily Summary**

Select **Configure CT5 Device** in a detailed pop up from *Daily Summary* or *Weekly Summary* to configure device settings.

#### RCW50DC\_SenE - Fac1\_4606

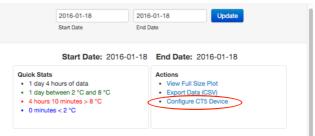

Click **Change Configuration** to change logging or upload intervals.

#### **Configure Temperature Logger and Alarm Settings**

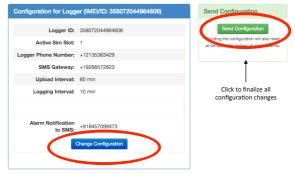

### Daily Summary (Configuration, cont.)

- Click Change Configuration to change logging or upload intervals.
- Do not change gateway or data will not be sent to website.
- Do not select Gateway\_send\_only
- You can add up to 5 phone numbers to receive alerts. This time add '+' and country code.
- Click Submit Changes when done.
- Click Send Configuration when it appears to finalize changes.

| Configuration for Log | gger (IMEI/ID: 358072044964606) |
|-----------------------|---------------------------------|
|                       |                                 |
| Upload Interval*      | 240 minutes                     |
| Logging Interval*     | 10 minutes                      |
| Gateway               | clft_a488572623 🛟               |
|                       | Grand_only                      |
| Alert Phone #1        |                                 |
| Alert Phone #2        |                                 |
| Alert Phone #3        |                                 |
| Alert Phone #4        |                                 |
| Alert Phone #5        |                                 |
|                       |                                 |
|                       | Submit Changes Cancel           |
|                       |                                 |

### Daily Summary (Configuration, cont.)

View and edit alarms below Device Configuration module.

- Alarm settings are set per sensor.
- To edit alarms click Edit Alarm Settings button at the bottom.
- Please note the warning at the bottom of the page.

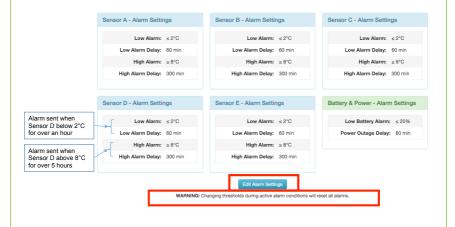

### **Daily Summary (Configuration, cont.)**

After choosing **Edit Alarm Settings**, settings fields become editable.

- To **change values**, click in the field you would like to change and enter the new value.
- When all fields for sensors and power are complete, click **Submit Changes**.
- Do not forget to click Send Configuration on the next page as well.

| Sensor E - Alarm Settings | Battery & Power - Alarm Settings |
|---------------------------|----------------------------------|
| Low Alarm* 2 °C           | Low Battery<br>Alarm*            |
| Low Alarm Delay* 60 mi    | Power Outage 60 minutes          |
| High Alarm* 8 °C          |                                  |
| High Alarm Delay* 300 mi  | nutes                            |
| Submit Changes Jancel     |                                  |

### **Equipment Performance**

Under this visualization you will be able to view the following graphs:

- Equipment performance shows performance based on the fridge brand and model
- Total active capacity indicates the performance in a deployment by fridge volume
- **Performance of total fridges** shows performance per fridge

Note: This is a new feature that is still under development. Check our website frequently for updates in the manual.

### **Equipment Performance**

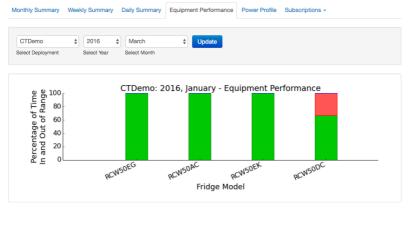

### **Power Profile**

Under this visualization you will be able to look at the following data:

- Temperature Distribution shows percentage of temperatures in and out of range in each month of the year.
- **Power Availability** shows percentage of power available in each month of the year.

Note: This is a new feature that is still under development. Check our website frequently for updates in the manual.

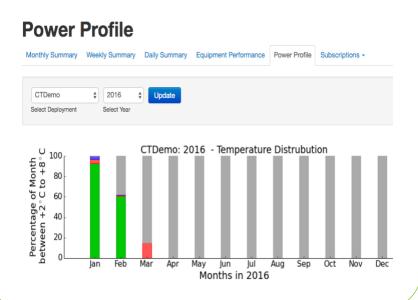

### **Subscriptions**

To access **Subscriptions** either click on the *Subscriptions tab* or click on your User Icon and select 'Subscriptions.'

- You have the choice of Daily, Weekly and Monthly subscriptions.
- Only Daily subscriptions can be sent as **SMS updates**. **Daily**, **Weekly** and **Monthly** reports are sent via email form.

| Daily Equipment Summa<br>onthiy Summary Weekly Summary Daily Summary Equipment | nt Performance Power Fofile Subscriptions - |
|--------------------------------------------------------------------------------|---------------------------------------------|
|                                                                                | one cubscriptions -                         |
|                                                                                | Daily Subscriptions                         |
| CTDemo \$ 2016 \$ Update                                                       | Weekly Subscriptions                        |
| Deployment Year                                                                | Monthly Subscriptions                       |

👗 demo 🝷

Your Account

Subscriptions

Log Out

Update Account Change Password

### **Daily Subscriptions**

### STEP 1:

- Under **Daily Subscriptions** there is a list of your current subscriptions with options to update or delete each one.
- Daily Notification History keeps a log of messages sent in regards to your subscriptions.
- Click 'Create New Daily Subscription' below to create new subscriptions.

### Your Daily Subscriptions

| Daily | / Subscriptions                            |                  |            |                           |               |
|-------|--------------------------------------------|------------------|------------|---------------------------|---------------|
| Туре  | Name / Phone / Email                       | Daily Send Times | Deployment | Gateway                   | Actions       |
| Email | CTDemo Daily Subscription - demo@nexleaf.c | rg 09:00am       | CTDemo     | click_int_a4, 19288572623 | Update Delete |

#### **Daily Notification History**

| Show 10 \$ entrie                                | s          | Search:                                                        |                           |
|--------------------------------------------------|------------|----------------------------------------------------------------|---------------------------|
| Notification Type                                | Deployment | Notification Text                                              | Sent On                   |
| CTDemo Daily<br>Subscription<br>demo@nexleaf.org | CTDemo     | Demo, Hot Fridges: Fac1_1969 (9.5 days), Fac1_4606 (6 days).   | 2016-03-09<br>01:00AM PST |
| CTDemo Daily<br>Subscription<br>demo@nexleaf.org | CTDemo     | Demo, Hot Fridges: Fac1_1969 (8 days), Fac1_4606 (5 days).     | 2016-03-08<br>01:00AM PST |
| CTDemo Daily<br>Subscription<br>demo@nexleaf.org | CTDemo     | Demo, Hot Fridges: Fac1_1969 (7.5 days), Fac1_4606 (3 days).   | 2016-03-07<br>01:00AM PST |
| CTDemo Daily<br>Subscription<br>demo@nexleaf.org | CTDemo     | Demo, Hot Fridges: Fac1_1969 (6.5 days), Fac1_4606 (2.5 days). | 2016-03-06<br>01:00AM PST |

### **Daily Subscriptions (cont.)**

STEP 2: Create New Daily Subscription Form

- Daily notifications are available as SMS, email or both. Select what option you would like and simply enter the appropriate contact details.
- Be sure to enter country code for all phone numbers and only enter digits (no need for the '+' at the beginning).
- Select the deployment you want to follow.
- Do not change the Gateway.
- Finally select when you would like to receive alerts. Check below time selection to make sure your timezone is correct. Click on Update Your Timezone to make any necessary changes.

| count Overview Ma | anage Subscriptions                | - Update Account                    | Change Password   |  |
|-------------------|------------------------------------|-------------------------------------|-------------------|--|
| Name of Subscript | ion CTDemo Daily                   | Subscription                        |                   |  |
|                   | For your referen<br>(examples: nam | ce only.<br>le of subscriber, deplo | yment name, etc.) |  |
| Notification Ty   | pe* Email                          | \$                                  |                   |  |
| Phone Num         | ber                                |                                     |                   |  |
| Email Addr        | ess demo@nexlea                    | f.org                               |                   |  |
| Deployme          | ent* CTDemo                        | \$                                  |                   |  |
| Gatew             | ay* click_int_a4 -                 | 19288572623 - 1 🛊                   |                   |  |
| Daily SMS Tir     | ne* 09:00am \$                     |                                     |                   |  |
| 2nd Daily SMS T   | me ¢                               | Activate 2nd Dail                   | y SMS Time        |  |

### **Daily Subscriptions (cont.)**

### STEP 3:

- At the bottom of the subscriptions form, simply select the desired thresholds and durations.
- There is an option to send freeze alerts.
- There is an option to receive an alert when ColdTrace is not sending data to the server.
- For all the alert options, choose the conditions when you want to receive alerts.
- Decide whether you want to receive an alert when all CCE are okay for "ease of mind".
- Decide whether you want to receive district name in alerts. This can be helpful if you are following multiple deployments.
- To activate the subscription, click 'Update Daily Subscription.'

| Hot Threshold"<br>Hot Duration*   | 8.0 °C<br>5 bra                                                         |
|-----------------------------------|-------------------------------------------------------------------------|
| Cold Threshold*<br>Cold Duration* | 2.0 °C                                                                  |
| Freeze Threshold                  | -0.5 °C U Activate Freeze Alerts                                        |
| No Data Duration                  | 72 hrs Activate No Data Alerts                                          |
|                                   | Send alert when all stations are ok     Display district name in alerts |
|                                   | Update Daily Subscription Cancel                                        |

### Weekly Subscriptions

The **Weekly Subscriptions** summary and history logs are in the same format as in daily subscriptions.

- When you click on 'Create Weekly Subscription', you will land on this *Manage Subscriptions* form.
- Weekly Subscriptions are only available in email form.
- Select the deployment you want to follow.
- Click the blue 'Create Weekly Subscription' button to activate subscription.

## **Create Weekly Subscription**

| Account Overview                 | Manage Subscriptions - Update Account Change Password                             |
|----------------------------------|-----------------------------------------------------------------------------------|
| Name of Subs<br>Email A<br>Deplo | For your reference only.<br>(examples: name of subscriber, deployment name, etc.) |
|                                  | Create Weekly Subscription Cancel                                                 |

### **Monthly Subscriptions**

The **Monthly Subscriptions** summary and history logs follow the same format as in weekly and daily subscriptions.

- When you click on 'Create Monthly Subscription,' you will land on this *Manage Subscriptions* form.
- *Monthly Subscriptions* are also only available in email form. They come in pdf format.
- Select the deployment you want to follow.
- Click the blue 'Create Monthly Subscription' button to activate subscription.

**•** • •

| ccount Overview | Manage Subscriptions - Update Account Change Password                             |
|-----------------|-----------------------------------------------------------------------------------|
| Name of Subse   | pription                                                                          |
|                 | For your reference only.<br>(examples: name of subscriber, deployment name, etc.) |
| Email Ad        | idress*                                                                           |
| Deplo           | yment* CTDemo \$                                                                  |
|                 | Detailed Summary<br>Include a detailed summary of each station in your report.    |
|                 | Create Monthly Subscription Cancel                                                |

### Log Out

For security, be sure to log out when you are done using the dashboard.

To log out, click on your User Icon and select 'Log Out.'

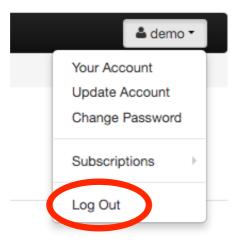

### **ColdTrace Dashboard Guide**

ColdTrace Dashboard Guide Copyright © Nexleaf Analytics 2016

The information contained in this manual, including without limitation all diagrams, images and visualizations, is the copyright of Nexleaf Analytics. All rights reserved.

No part of this manual may be reproduced, copied, modified or distributed by you, the user, or your organization except as expressly permitted by Nexleaf Analytics. Nexleaf Analytics reserves the right to revise this manual, at its discretion, and has no obligation to provide you, the user, or your organization with notification of such changes. Nexleaf Analytics reserves the right to change any specifications and product configurations at its discretion, without prior notice and without obligation to include such changes in this manual. Updates to this manual can be found on our website: www.coldtrace.org

While Nexleaf Analytics strives to ensure that information in this manual is complete, accurate and current, Nexleaf Analytics cannot guarantee that all content and information is correct or that it will be suitable for your intended purpose. All content and information on the Site is provided "AS IS" and "AS AVAILABLE," and you, the user, or your organization rely on any content and/or information at your or your organization's own risk. Nexleaf Analytics makes no representation or warranties as to the completeness, accuracy or currentness of any information in this manual.